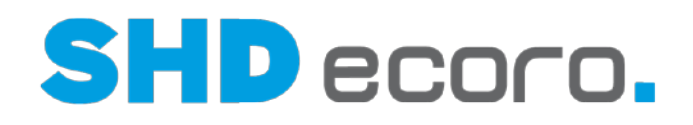

# Kurzdoku

Inventur

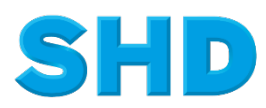

Sämtliche Informationen, Abbildungen, Darstellungen und Dokumentation in den Unterlagen von SHD dürfen ohne vorherige Genehmigung von SHD - auch auszugsweise - weder kopiert, vervielfältigt noch öffentlich zugänglich gemacht werden.

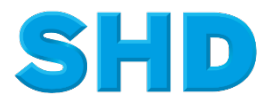

© Copyright 2017 by SHD Einzelhandelssoftware GmbH

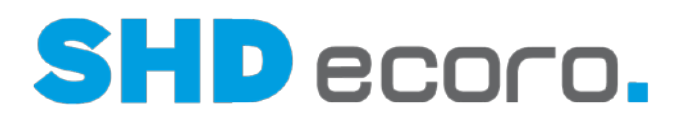

# **Inhalt**

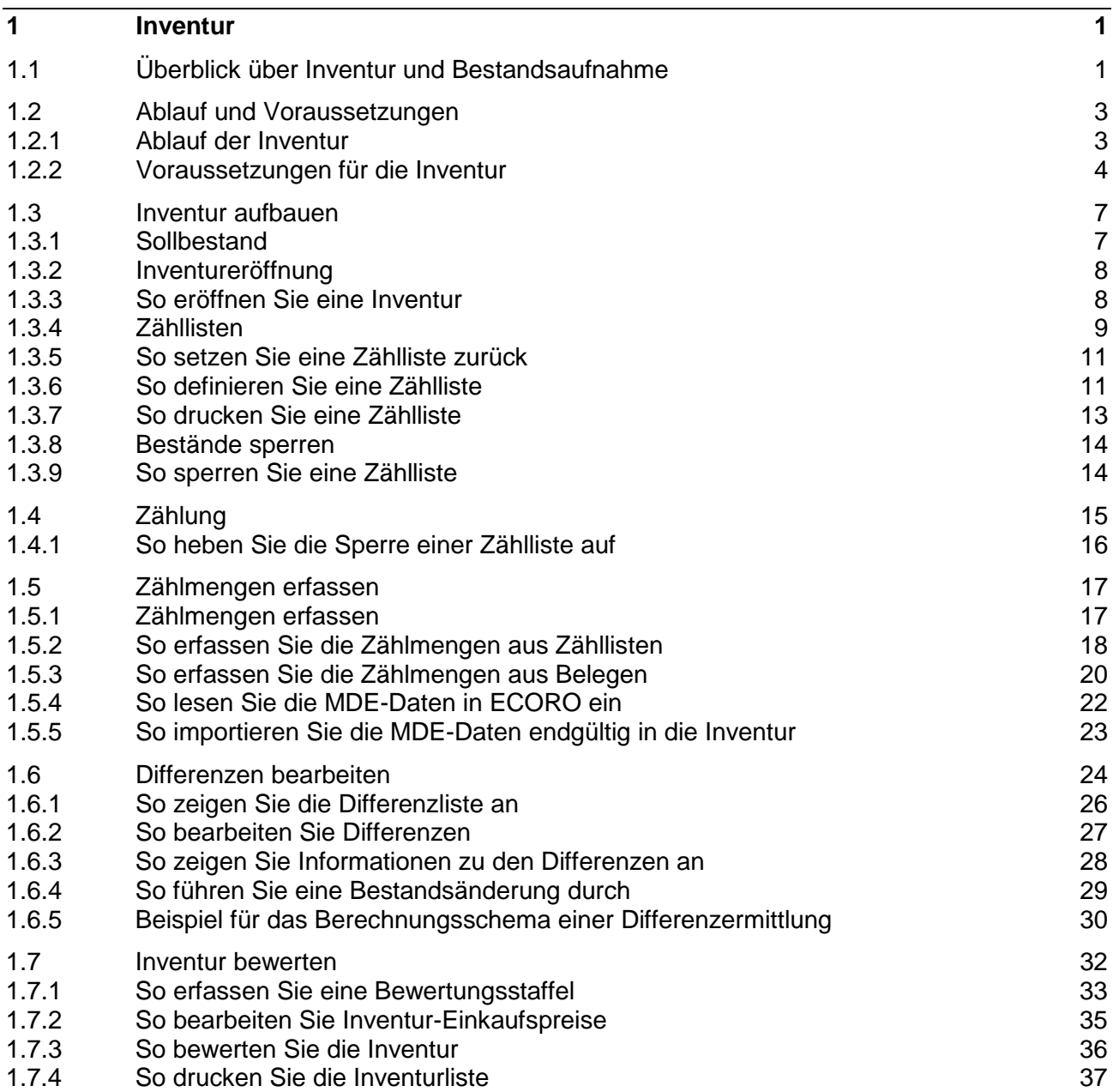

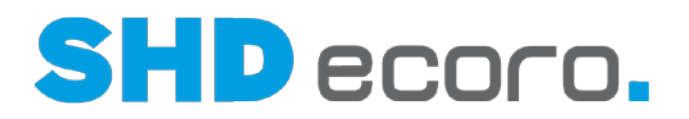

# **1 Inventur**

# **1.1 Überblick über Inventur und Bestandsaufnahme**

Inventur ist die körperliche Aufnahme aller vorhandenen Vermögenswerte eines Unternehmens durch Zählen, Messen, Wiegen und Schätzen. Gesetzlich ist jedes Unternehmen verpflichtet, jährlich eine Inventur durchzuführen.

#### *Welche Inventurarten gibt es?*

Es gibt folgende Inventurarten:

- **Stichtagsinventur**: Die Zählung muss zeitnah zum Bilanzstichtag eines Wirtschaftsjahres (in der Regel 31.12 ± 10 Tage) erfolgen. Zu- und Abgänge zwischen dem Aufnahmetag und dem Abschluss-Stichtag werden anhand von Belegen mengen- und wertmäßig auf den 31.12 geschrieben. Die Stichtagsinventur führt zu einem großen Arbeitsanfall innerhalb weniger Tage, der oft Betriebsunterbrechungen zur Folge hat.
- **Verlegte Inventur**: Die Zählung erfolgt an einem beliebigen Tag innerhalb der letzten drei Monate vor oder der ersten zwei Monate nach dem Bilanzstichtag. Die einzelnen Artikel dürfen zu unterschiedlichen Zeitpunkten aufgenommen werden. Der am Tag der Inventur ermittelte Bestand wird nur wertmäßig auf den Abschluss-Stichtag geschrieben.
- **Permanente Inventur**: Der Bestand für den Abschluss-Stichtag wird nicht gezählt, sondern nach Art und Menge aus der Lagerkartei entnommen. Für alle Artikel werden die Zu- und Abgänge laufend buchmäßig erfasst. In jedem Geschäftsjahr muss aber zusätzlich einmal der Bestand gezählt werden und mit der Lagerdatei verglichen werden.
- **Stichprobeninventur**: Der Lagerbestand wird mit Hilfe anerkannter mathematischstatistischer Verfahren aufgrund von Stichproben ermittelt.
- **Buchinventur**: Die Buchinventur ist die wertmäßige Erfassung nicht körperlicher Gegenstände, also Vermögen und Verbindlichkeiten durch buchhalterische Aufzeichnungen.
- **Anlageninventur**: Die Inventur des beweglichen Anlagenvermögens (Kraftfahrzeuge, Büro- und Geschäftsausstattungen) kann durch eine gute Anlagenbuchhaltung durchgeführt werden.

# *Welche Inventurarten führen Sie mit ECORO durch?*

Mit ECORO führen Sie die Stichtagsinventur oder die verlegte Inventur durch.

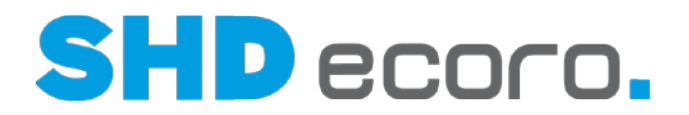

## *Worin unterscheiden sich Inventur und Bestandsaufnahme?*

• **Inventur**: Sie können pro Filiale mehrere Zähllisten aufbauen. Eine Zählliste wird durch Filiale und Lagerplatz oder Warengruppe definiert.

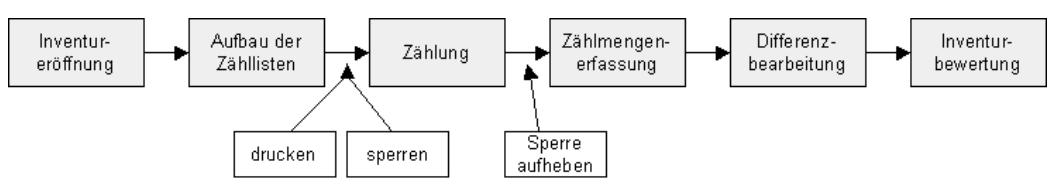

• **Bestandsaufnahme**: Die Bestandsaufnahme ist ein Teil der Inventur. Sie kann aber auch separat verwendet werden, um zwischendurch einen Überblick über die Bestände zu erhalten. In diesem Fall gibt es keine Eröffnung und keine Bewertung. Wenn Sie eine separate Bestandsaufnahme durchführen, können Sie ebenfalls pro Filiale mehrere Zähllisten aufbauen. Eine Zählliste wird durch Lagerplatz, Warengruppe, Lieferant oder eine Kombination daraus definiert.

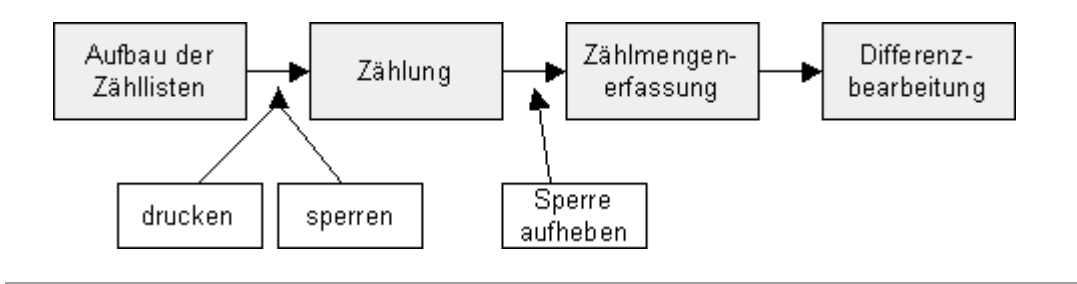

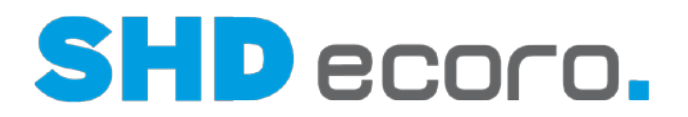

# **1.2 Ablauf und Voraussetzungen**

# **1.2.1 Ablauf der Inventur**

# *In welchen Schritten läuft die Inventur ab?*

Die Inventur läuft in folgenden Phasen ab:

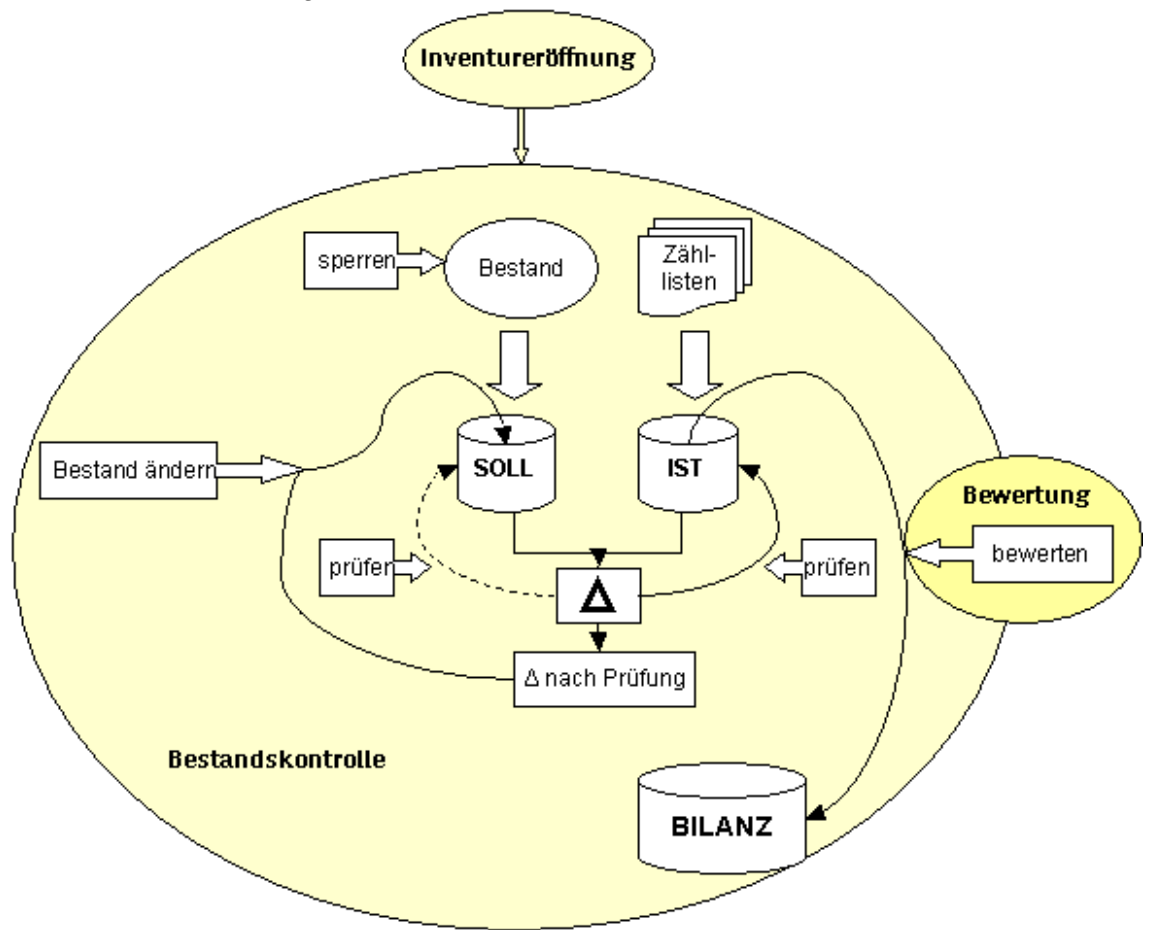

Die Inventur läuft in folgenden Phasen ab:

- Inventureröffnung
- **Bestandskontrolle** 
	- Sollbestand ermitteln
	- Istbestand ermitteln
	- Zählmengen erfassen
	- Differenzen bearbeiten
- Inventur- und Bestandsbewertung

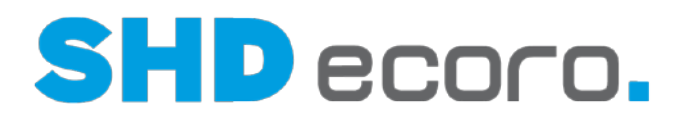

# **1.2.2 Voraussetzungen für die Inventur**

## *Welche Voraussetzungen müssen erfüllt sein, damit die Inventur fehlerfrei funktioniert?*

Bei der Inventur müssen Sie alle Wirtschaftsgüter lückenlos und vollständig erfassen. Die Inventuraufzeichnungen müssen so geführt werden, dass eine spätere Prüfung jederzeit möglich ist.

Damit die Inventur mit ECORO reibungslos funktioniert, müssen Sie die in diesem Kapitel zusammengestellten Regeln beachten. Die Regeln betreffen:

- **Inventurbereiche**
- Wareneingang/Warenausgang/Warenbewegung
- Kaufverträge und Retouren
- Zurücksetzen offener Zähllisten
- Zählung

#### *Welche Regeln gelten für Inventurbereiche?*

Alle Orte, in denen Vorräte lagern, müssen bei der Inventur berücksichtigt werden. In den Bereichen sollten folgende Kriterien erfüllt sein:

- Vor Inventurbeginn müssen die Inventurbereiche aufgeräumt sein. Die einzelnen Artikel müssen übersichtlich sortiert sein und voneinander abgegrenzt gelagert werden.
- Alle Artikel müssen ausgezeichnet sein, damit die Ware sofort identifiziert werden kann.
- Wenn in Ihrem Inventurbereich Fremdbestände lagern, müssen die Fremdbestände von den übrigen Beständen deutlich getrennt werden. Fremdbestände müssen nur dann gezählt werden, wenn der Eigentümer einen Nachweis verlangt.
- Ware, die bereits dem Kunden gehört, die aber noch nicht ausgeliefert worden ist, muss ebenfalls getrennt gelagert werden. Die Ware wird nicht gezählt. Wenn es möglich ist, sollten Sie diese Fälle vermeiden.
- Ware, die sich noch unterwegs befindet, muss mit Versandpapieren nachgewiesen werden. Die Ware wird in dem Lager gezählt, von dem aus sie unterwegs ist. Wenn es möglich ist, sollten Sie diese Fälle vermeiden.
- Wenn Sie Ware ortsfremd lagern, müssen Sie Saldenbestätigungen und sonstige geeignete Nachweise anfordern.

## *Welche Regeln gelten für Wareneingang/Warenausgang/Warenbewegung?*

Während der Erfassung dürfen keine Bestände angenommen oder versendet werden.

Lieferanten sollten über den Zeitpunkt der Inventur informiert werden und darüber, dass das Lager während der Inventur geschlossen ist und keine Warenannahme erfolgt.

Wenn ein Lieferant dennoch Ware liefert, muss diese Ware von den sonstigen Beständen getrennt gelagert werden und auf besonderen Aufnahmeblättern erfasst

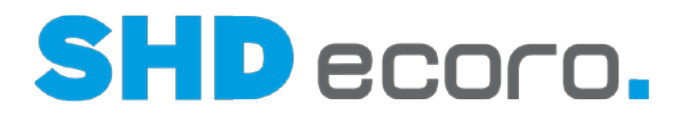

werden. Die Ware gilt dann als nach der Inventur geliefert und muss entsprechend mengen- und wertmäßig verbucht werden.

Alle Warenbewegungen zwischen Inventur-Filialen, zu denen ein WE erfasst werden muss, müssen abgeschlossen oder storniert sein.

#### *Welche Regeln gelten für Kaufverträge und Retouren?*

- **Kaufverträge**: Alle Kaufverträge müssen zum Aufbau der Zähllisten erfasst sein. Weiterhin müssen alle bereits ausgegebenen Kommissionen vor dem Aufbau der Zähllisten abgerechnet werden, damit sie aus dem Bestand ausgebucht werden.
- Retouren: Um eine spätere Bewertung zu erleichtern, sollten Retouren und eventuell beschädigte Waren vor der Inventur auf Sonderlagerplätze gebucht werden.

#### *Was gilt für offene Zähllisten?*

Vor Eröffnung der Inventur müssen alle noch offenen Zähllisten zurückgesetzt werden.

#### *Was müssen Sie bei der Zählung beachten?*

Zu Beginn der Inventur müssen alle Arbeitsplätze für die Erfassung der Inventurergebnisse ausgestattet sein. Dazu gehören:

- Abhängig von der Zählweise: Vornummerierte gedruckte Inventurzähllisten und/oder MDE-Geräte
- Quittungen für den Empfang der Zähllisten
- Kugelschreiber

Sie müssen alle Wirtschaftsgüter lückenlos und vollständig erfassen. Das schließt auch minderwertige und mit Mängeln behaftete Vorräte ein. Sie müssen die Inventuraufzeichnungen so führen, dass eine spätere Nachprüfung möglich ist. Die Inventurzähllisten sollten von den aufnehmenden Personen abgezeichnet werden, Originallisten müssen aufbewahrt werden.

#### *Was müssen Sie bei der Berechtigung Ihrer Mitarbeiter beachten?*

Damit nicht jeder Mitarbeiter alle Aufgaben der Inventur durchführen darf und so möglicherweise Fehler entstehen, können Sie einzelne Aufgaben berechtigen. Dazu gehören z. B.:

- Berechtigung, eine Inventur abzuschließen
- Berechtigung, eine Bestandsänderung durchzuführen

Richten Sie die Berechtigungen der Mitarbeiter im Programm **Mitarbeitergruppe verwalten** ein.

Zusätzlich gelten Filialberechtigungen auch in der Inventur.

## *Welche Parameter müssen eingestellt werden?*

Über das Programm **Parameter** richten Sie die allgemeinen Parameter ein.

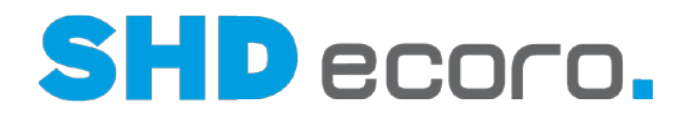

- 216 Differenzbearbeitung durch mehrere Benutzer ohne Sollmengenaktualisierung
- 226 Sollmengenaktualisierung bei Bestandsänderungen für einzelne Artikel Über das Programm **Filialparameter** richten Sie die Filialparameter ein.
- 121 Inventurstichtag
- 127 Barcode auf Set-Etikett

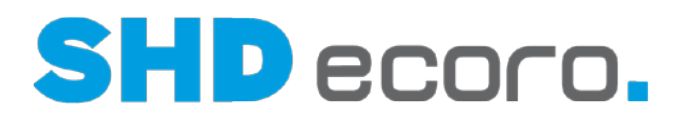

# **1.3 Inventur aufbauen**

# **1.3.1 Sollbestand**

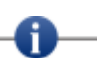

Bevor Sie den Sollbestand ermitteln, müssen alle Vorarbeiten zur Inventur abgeschlossen sein.

# *Wie wird der Sollbestand ermittelt?*

Der Sollbestand wird in folgenden Schritten ermittelt:

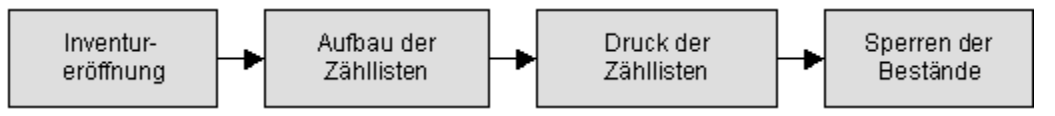

- 1. Zunächst müssen Sie die Inventur eröffnen. Diesen Arbeitsschritt müssen Sie für jede Filiale einzeln durchführen.
- 2. Danach bauen Sie die Zähllisten auf. Sie gehen wie folgt vor:
	- Bauen Sie die Zähllisten nach Lagerplätzen oder nach Warengruppen auf. Dabei werden für die Bestände Zählnummern vergeben.
	- Bauen Sie für eine Filiale beliebig viele Zähllisten auf.
- 3. Anschließend müssen Sie die Zähllisten drucken.
- 4. Damit während der Zählung keine Bestandsänderungen auftreten, müssen Sie den Bestand vorher sperren.

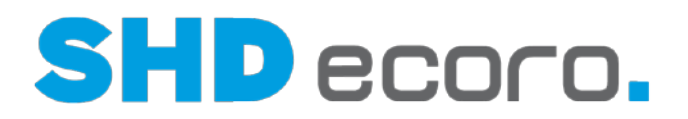

# **1.3.2 Inventureröffnung**

Vor der Inventureröffnung führen Sie die notwendigen Arbeiten zur Vorbereitung durch.

## *Was müssen Sie bei der Inventureröffnung beachten?*

Die Inventur wird für jede Filiale einzeln (nicht filialübergreifend) durchgeführt. Sobald eine Inventur zu einer Filiale eröffnet ist, werden alle zu dieser Filiale definierten Zähllisten der eröffneten Inventur zugeordnet.

Voraussetzung für die Eröffnung einer Inventur ist, dass zu einer Filiale, für die eine Inventur durchgeführt werden soll, keine alten Zähllisten mehr vorhanden sind. Normalerweise werden die alten Zähllisten beim Abschließen der Differenzbearbeitung automatisch zurückgesetzt. In Ausnahmefällen können sie aber noch vorhanden sein, wenn vorher eine Bestandsaufnahme und die Differenzermittlung intern durchgeführt worden ist.

In diesem Fall müssen Sie diese Zähllisten zurücksetzen. Dabei löschen Sie alle Zähllisten zu der ausgewählten Filiale und geben die verwendeten Zählnummern wieder frei. Die Zähllisten können Sie nur dann zurücksetzen, wenn

- die Zähllisten noch nicht gesperrt waren.
- alle Zähllisten den Status inaktiv haben.
- die Differenzbearbeitung den Status abgeschlossen hat.

# **1.3.3 So eröffnen Sie eine Inventur**

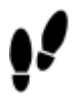

1. Öffnen Sie das Programm **Inventur**: Klicken Sie nacheinander auf →

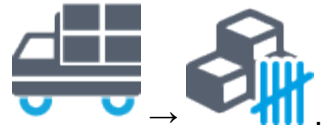

- 2. Markieren Sie in der Baumstruktur **Inventuraufnahme Eröffnung**.
- 3. Wählen Sie im Feld **Filiale** eine Filiale.
- 4. Klicken Sie auf das Symbol  $\Box$
- 5. Geben Sie in das Feld **Stichtag** das Datum des Inventurstichtags ein.
- 6. Übernehmen Sie das Datum mit dem Symbol . Die Inventur wird in der Tabelle **Vorhandene Inventuren** angezeigt.
- 7. Speichern Sie mit dem Symbol **...** Die Inventur wird eröffnet.

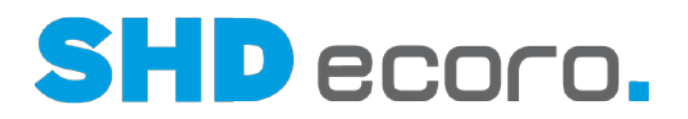

# **1.3.4 Zähllisten**

Vor der Zählung müssen Sie Zähllisten definieren, mit denen Sie Ihren Bestand in kleinere, übersichtliche Einheiten für die Zählteams aufteilen.

Diese Zähllisten drucken Sie aus und stellen sie den Zählteams zur Verfügung. Zu jeder Zählliste sollte es mindestens einen Beleg geben. Auf diesen Belegen können die Zählteams Artikel erfassen, die auf den vorbereiteten Zähllisten nicht verzeichnet sind.

# *Was ist eine Zählliste?*

Anhand der Zähllisten führen die Zählteams die Inventuraufnahme durch.

Sie generieren eine Anzahl von Zähllisten. Sie bauen die Zähllisten entweder nach Lagerplätzen oder nach Warengruppen auf. Als Ergebnis erhalten Sie eine Liste, die sämtliche Artikel enthält, die auf diesem Lagerplatz oder in dieser Warengruppe vorhanden sein sollten.

#### *Was ist eine Zähllistennummer?*

Beim Speichern erhält jede Zählliste eine Zähllistennummer. Diese Nummer erleichtert das Verwalten Ihrer Zähllisten.

#### *Was ist eine Zählnummer?*

Die einzelnen Zeilen ("Datensätze") in Ihren Zähllisten erhalten beim Speichern eine Zählnummer. Diese Nummer wird vom System automatisch vergeben. Jede Artikelnummer auf einem Lagerplatz erhält eine Zählnummer.

Die Zählnummer benötigen Sie für die spätere Nachbearbeitung der Zählergebnisse. Jede Zählnummer ist einmalig. Daher ist es bei der Bearbeitung der Zählergebnisse möglich, jeden Datensatz eindeutig zu identifizieren.

#### *Können Sie eine einzelne Zählliste löschen?*

Sie können eine Zählliste löschen, wenn der Erfassungsstatus von Belegen, Zählmengen und Differenzen "Angelegt" ist. Zu einem späteren Zeitpunkt können Sie eine einmal aufgebaute und gespeicherte Zählliste nicht löschen, weil dadurch die vom System vergebenen Zählnummern unvollständig und nur noch lückenhaft vorhanden wären. Dadurch wäre eine spätere Überprüfung der Inventurergebnisse nicht mehr gewährleistet.

Sollte es notwendig sein, eine bereits aufgebaute und gespeicherte Zählliste zu verwerfen, können Sie diese Zählliste als **Inaktiv** kennzeichnen. Definieren Sie anschließend für den betreffenden Bereich eine oder mehrere neue Zähllisten.

## *Wie löschen Sie alle zu einer Filiale vorhandenen Zähllisten?*

Die Voraussetzung für die Eröffnung einer Inventur ist, dass zu dieser Filiale keine Zähllisten mehr vorhanden sind. Sollten aus einer Bestandsaufnahme noch Zähllisten vorhanden sein, müssen Sie diese Zähllisten zuerst rücksetzen. Dabei löschen Sie alle Zähllisten zu der ausgewählten Filiale und geben die verwendeten Zählnummern wieder frei.

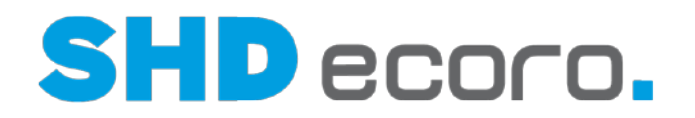

# Zähllisten aus einer **Inventur** werden beim Abschließen der Inventur automatisch zurückgesetzt.

Zähllisten aus einer **Bestandsaufnahme** können Sie nur dann zurücksetzen, wenn·

• die Zähllisten noch nicht gesperrt waren·

П

- alle Zähllisten den Status inaktiv haben·
- die Differenzbearbeitung den Status abgeschlossen hat

#### *Wie stellen Sie sicher, dass während der Inventuraufnahme keine Veränderungen im Bestand auftreten?*

Zu Beginn der eigentlichen Zählung sperren Sie die Zählliste. Die Sperre betrifft alle in der Zählliste aufgelisteten Bestände. So stellen Sie sicher, dass diese Bestände nicht mehr verändert werden können.

- Die Artikel können für die Dauer der Sperre nicht verkauft werden.
- Es ist nicht möglich, Artikel von dem Lagerplatz abzubuchen.
- Es ist nicht möglich, Artikel dem Lagerplatz zuzubuchen.
- Das Sperren von Zähllisten ist nicht möglich, solange es noch offene Warenbewegungen aus der Inventur-Filiale zu Artikeln dieser Zählliste gibt.

#### *Wie lange bleibt die Zählliste gesperrt?*

Die Zählliste bleibt gesperrt, bis Sie die Sperre wieder aufheben. In der Regel entsperren Sie die Zählliste, sobald die Zählung sowie die eventuell notwendigen Kontrollen abgeschlossen sind.

## *Können Sie eine Inventur auch ohne Zähllisten durchführen?*

Sie können Zählmengen auch nur mit Belegen oder MDE-Geräten erfassen. Wenn Sie das möchten, markieren Sie bei der Zähllisten-Definition das Feld **Bestandsaufnahme mit Beleg/MDE** (über den Bereich **Vorgaben → Allgemein**). Eine Zählung über Zähllisten ist dann nicht mehr möglich.

#### *Was ist ein Beleg?*

Für die Inventuraufnahme brauchen Sie neben den Zähllisten auch Belege. Auf diesen Vordrucken können die Zählteams Artikel erfassen, die auf den vorbereiteten Zähllisten nicht verzeichnet sind oder die nicht auf dem erwarteten Lagerplatz stehen.

Im Falle einer MDE-Inventur werden Belege benötigt, um Ware aufzunehmen, die z.B. nicht ausgezeichnet ist und somit nicht gescannt bzw. über die Artikelnummer erfasst werden kann.

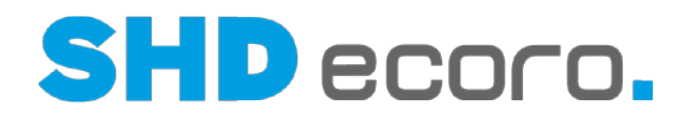

# *Wie viele Belege brauchen Sie?*

Zu jeder Zählliste brauchen Sie mindestens einen Beleg. Je nachdem, wie groß der von der Zählliste umfasste Bereich ist, werden Sie wahrscheinlich mehrere Belege definieren.

# **1.3.5 So setzen Sie eine Zählliste zurück**

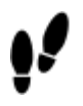

1. Öffnen Sie das Programm Inventur: Klicken Sie nacheinander auf

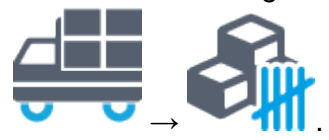

- 2. Wählen Sie in der Baumstruktur den Eintrag **Inventuraufnahme Übersicht**.
- 3. Wählen Sie im Feld **Filiale** eine Filiale aus. In der Übersicht werden nun alle zu der ausgewählten Filiale vorhandenen Zähllisten angezeigt.
- 4. Klicken Sie auf **Alle Zähllisten rücksetzen**. Eine Abfrage wird geöffnet.
- 5. Bestätigen Sie die Abfrage mit **Ja**.

# **1.3.6 So definieren Sie eine Zählliste**

Sie können eine Inventur oder eine Bestandsaufnahme auch ohne Zähllisten nur mit Belegen oder MDE-Geräten durchführen. Aktivieren Sie in diesem Fall bei der Zähllistendefinition das Kontrollkästchen **Bestandsaufnahme mit Beleg/MDE** (über **Vorgaben → Allgemein**). Eine Zählmengenerfassung ist dann nur für Belege möglich.

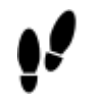

n

1. Öffnen Sie das Programm Inventur: Klicken Sie nacheinander auf

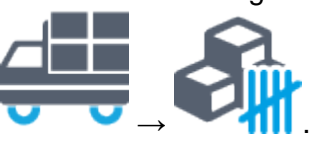

- 2. Wählen Sie in der Baumstruktur den Eintrag **Inventuraufnahme Zähllisten**.
- 3. Wählen Sie eine **Filiale**.

Wenn Sie für eine Filiale entschieden haben, dass Sie die Zählliste nach Lagerplätzen oder nach Warengruppen aufbauen wollen, gilt die Auswahl für alle Zähllisten dieser Filiale.

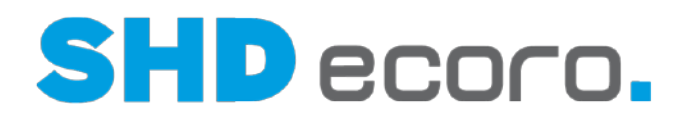

- 4. Klicken Sie auf das Symbol  $\lfloor$
- 5. Sie haben folgende Möglichkeiten:
	- Sie bauen die Zählliste nach Lagerplätzen auf: Geben Sie in das Feld **Lagerplatz** die gewünschten Lagerplätze durch Semikolon getrennt ein oder wählen Sie die Lagerplätze über die Schaltfläche **[...]**.
	- Sie bauen die Zähllisten nach Warengruppen auf: Geben Sie in das Feld **Warengruppe** die gewünschten Warengruppen durch Semikolon getrennt ein oder wählen Sie die Warengruppen über die Schaltfläche **[...]**.
- 6. Sie können in das Feld **Zählteam** die Bezeichnung des Teams eingeben, das die Zählliste bearbeiten soll.
- 7. Wenn Sie nur über Belege oder MDE-Geräte zählen wollen, markieren Sie das Feld **Bestandsaufnahme mit Beleg/MDE**.
- 8. Wenn Sie die Zähllisten mit Sollmengen drucken wollen, markieren Sie das Feld **Druck Zähllisten mit Sollmengen**.
- 9. Klicken Sie auf das Symbol . Die neu definierte Zählliste ist jetzt vorläufig festgelegt und wird in der Tabelle **Vorhandene Zähllisten** angezeigt. Die Zählliste hat noch keine Zähllistennummer und enthält noch keine Zählnummern.
- 10. Falls Sie die Selektion für die neue Zählliste noch ändern möchten, bearbeiten Sie

die Felder nochmals und klicken Sie wieder auf das Symbol .

11. Speichern Sie die Einstellungen mit dem Symbol **...** Beim Speichern erhält die Zählliste eine Zähllistennummer. Die Zählnummern werden erzeugt und die Sollmengen werden ermittelt.

#### **Zählliste löschen**

Sie können eine angelegte Zählliste wieder löschen. Markieren Sie dazu die gewünschte Liste und wählen Sie den Kontextbefehl **Zählliste löschen**.

#### **Lagerplätze anzeigen**

Wenn Sie die Zähllisten nach Lagerplätzen aufbauen, können Sie die Lagerplätze ansehen, die zu einer Zählliste gehören. Markieren Sie dazu die Zählliste und wählen Sie den Kontextbefehl **Lagerplätze anzeigen**. Ein Dialogfeld wird geöffnet, in dem die Lagerplätze für die Zählliste aufgelistet sind.

#### **Warengruppen anzeigen**

Wenn Sie die Zähllisten nach Warengruppen aufbauen, können Sie die Warengruppen ansehen, die zu einer Zählliste gehören. Markieren Sie dazu die Zählliste und wählen Sie den Kontextbefehl **Warengruppen anzeigen**. Ein Dialogfeld wird geöffnet, in dem die Warengruppen für die Zählliste aufgelistet sind.

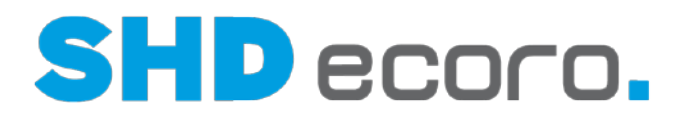

# **1.3.7 So drucken Sie eine Zählliste**

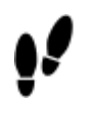

1. Öffnen Sie das Programm **Inventur**: Klicken Sie nacheinander auf →

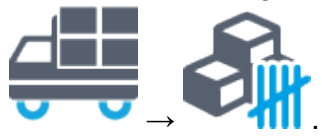

- 2. Wählen Sie in der Baumstruktur den Eintrag **Inventuraufnahme Übersicht**.
- 3. Wählen Sie im Feld **Filiale** die Filiale. Die Übersicht zeigt alle Zähllisten für die Filiale.
- 4. Markieren Sie die Zählliste, die Sie drucken wollen. Eine Mehrfachauswahl ist möglich.
- 5. Klicken Sie auf das Symbol **D**. Der Druckassistent wird geöffnet und führt Sie durch den Druck.

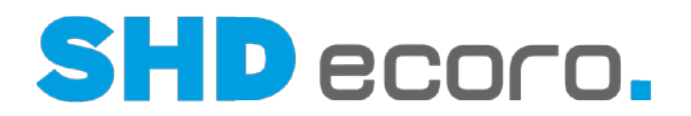

# **1.3.8 Bestände sperren**

Zu Beginn der eigentlichen Zählung sperren Sie die Zählliste. Die Sperre betrifft alle in der Zählliste aufgelisteten Bestände. So stellen Sie sicher, dass diese Bestände nicht mehr verändert werden können.

Das Sperren von Beständen ist nicht möglich, solange noch offene Warenbewegungen aus der Inventur-Filiale zu Artikeln dieser Zählliste vorhanden sind.

# **1.3.9 So sperren Sie eine Zählliste**

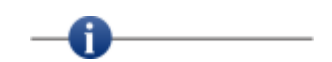

- Sie können die Sperre einer Zählliste wieder aufheben. Klicken Sie dazu auf die dunkel dargestellte Schaltfläche **Sperren**. Die Sperre wird aufgehoben, die Schaltfläche wird wieder normal dargestellt. Diese Zählliste können Sie nicht erneut sperren.
- Sie können eine Zählliste deaktivieren. Markieren Sie dazu die Zählliste und klicken Sie auf **Deaktivieren**. Die Spalte **Inaktiv** der entsprechenden Zählliste ist in der Tabelle markiert und die Schaltfläche **Deaktivieren** wird dunkel dargestellt. Durch Wiederholtes Klicken auf **Deaktivieren** wird die Zählliste wieder aktiviert.

#### Das Sperren von Beständen ist nicht möglich, solange noch offene Warenbewegungen aus der Inventur-Filiale zu Artikeln dieser Zählliste vorhanden sind.

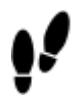

1. Öffnen Sie das Programm **Inventur**: Klicken Sie nacheinander auf →

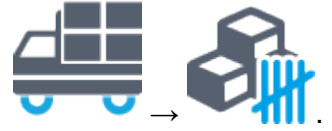

- 2. Wählen Sie in der Baumstruktur den Eintrag **Inventuraufnahme Übersicht**.
- 3. Wählen Sie im Feld **Filiale** die Filiale. Die Übersicht zeigt alle Zähllisten für die Filiale.
- 4. Markieren Sie die Zählliste, die Sie sperren wollen.
- 5. Klicken Sie auf **Sperren**. Die auf der Zählliste aufgelisteten Bestände werden gesperrt. Sie erkennen die Sperre einer Zählliste an folgenden Kriterien:
	- Die Spalte **Gesperrt** ist in der Tabelle markiert.
	- Datum und Uhrzeit sind in den Spalten **Sperrbeginn...** eingetragen.
	- Wenn Sie die Tabellenzeile markieren, ist die Schaltfläche **Sperren** dunkel dargestellt.

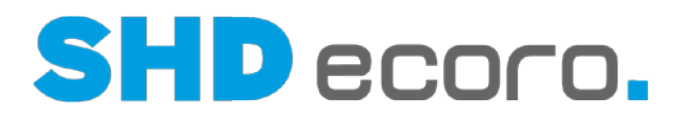

# **1.4 Zählung**

#### *Wie wird der Istbestand ermittelt?*

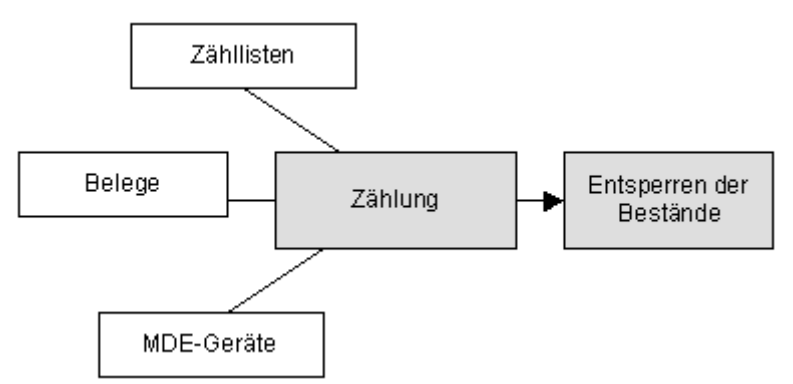

Sie haben drei Möglichkeiten die Bestände zu zählen:

- Das Zählteam trägt die Bestände in Zähllisten ein.
- Das Zählteam zählt die Bestände mit MDE-Geräten.
- Das Zählteam trägt die Bestände, die nicht auf Zähllisten aufgeführt sind oder die z.B. nicht ausgezeichnet sind und deshalb nicht gescannt bzw. über die Artikelnummer erfasst werden können, in Belege ein.

## *Wie funktioniert die Zählung über Zähllisten?*

Die Zähler erhalten die gedruckten Zähllisten und zählen die Bestände. Die gezählten Bestände werden auf den Zähllisten vermerkt.

#### *Wie funktioniert die Zählung über Belege?*

Die Zähler erhalten die vorbereiteten Belege und zählen die Bestände. Die Artikelnummern, die Bezeichnungen und die gezählten Bestände werden auf den Belegen vermerkt.

#### *Wie funktioniert die Zählung über MDE-Geräte?*

Die Zähler erhalten die MDE-Geräte. Sie scannen damit die Etiketten und tragen dazu die gezählten Mengen ein.

#### *Wie wird die Zählung abgeschlossen?*

Wenn die Zählung beendet ist und die Artikel vollständig gezählt sind, heben Sie die Sperre der Zählliste auf.

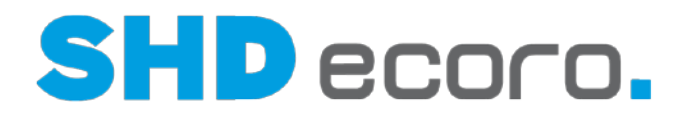

# **1.4.1 So heben Sie die Sperre einer Zählliste auf**

Wenn die Zählung beendet ist und die Artikel vollständig gezählt sind, heben Sie die Sperre der Zählliste auf.

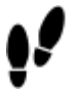

1. Öffnen Sie das Programm **Inventur**: Klicken Sie nacheinander auf

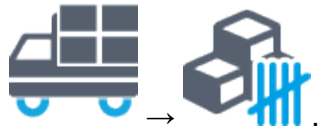

- 2. Markieren Sie in der Baumstruktur **Inventuraufnahme Übersicht**.
- 3. Wählen Sie die gewünschte **Filiale**. In der Tabelle werden alle zu der Filiale vorhandenen Zähllisten angezeigt.
- 4. Markieren Sie die Zählliste, deren Sperre Sie aufheben wollen.
- 5. Klicken Sie auf **Sperren**. Die Sperrung der Zählliste wird aufgehoben.

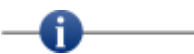

Wenn Sie eine Zählliste verwerfen wollen, die schon einmal gesperrt war, müssen Sie sie zunächst deaktivieren und dann zurücksetzen.

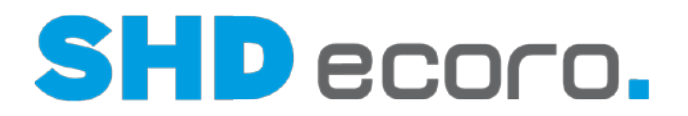

# **1.5 Zählmengen erfassen**

# **1.5.1 Zählmengen erfassen**

Nachdem Sie die Zählung durchgeführt haben, übertragen Sie die Daten nach ECORO.

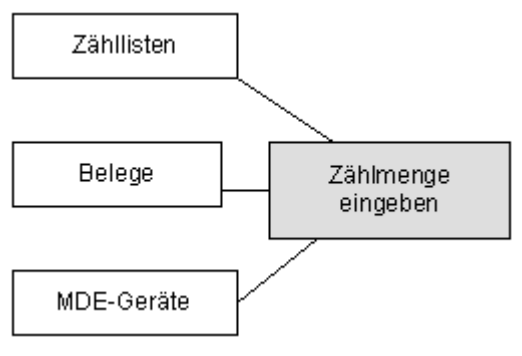

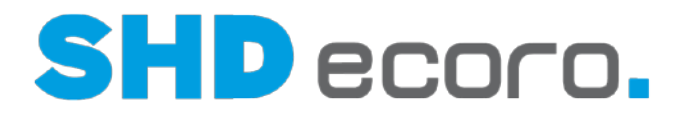

# **1.5.2 So erfassen Sie die Zählmengen aus Zähllisten**

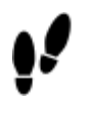

1. Öffnen Sie das Programm **Inventur**: Klicken Sie nacheinander auf →

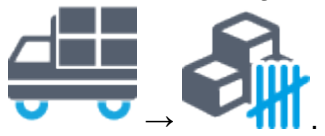

2. Markieren Sie in der Baumstruktur den Eintrag **Inventuraufnahme Zählmengen**.

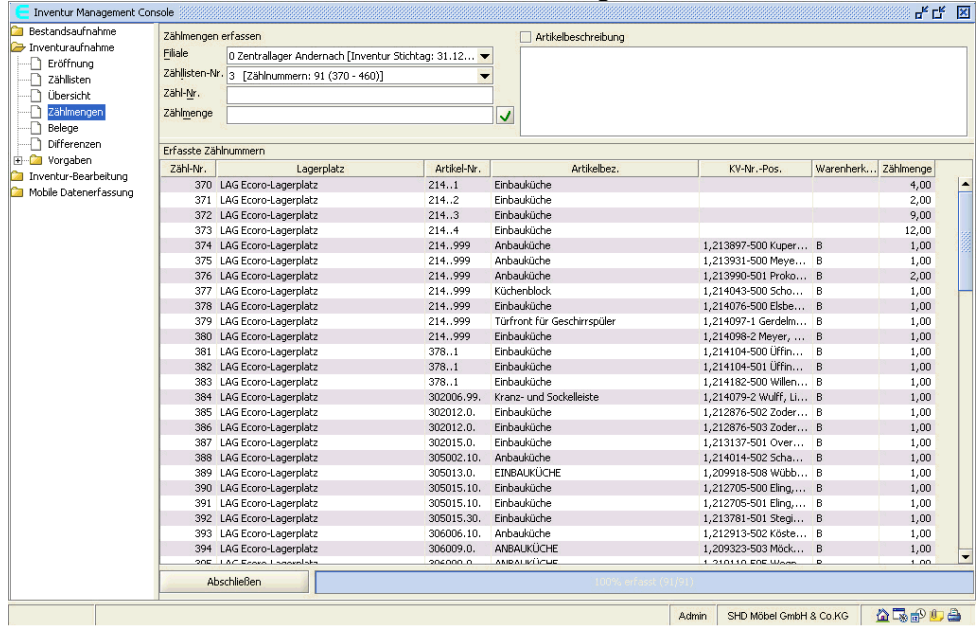

- 3. Wählen Sie im Feld **Filiale** eine Filiale aus.
- 4. Geben Sie im Feld **Zähllisten-Nr.** die Nummer der Zählliste ein oder wählen Sie eine Zählliste aus.
- 5. Erfassen Sie mit folgenden Schritten die gezählte Menge zu jeder Zählnummer der Liste. Wiederholen Sie die Arbeitsschritte für jede Zählnummer. In der Statuszeile wird der Fortschritt der Bearbeitung in Prozent angezeigt.
	- Geben Sie im Feld **Zähl-Nr.** die Zählnummer ein, zu der Sie die gezählte Menge erfassen möchten. Sie können die gewünschte Zählnummer auch in der Tabelle anklicken.
	- Geben Sie im Feld **Zählmenge** die gezählte Menge ein.
	- Übernehmen Sie die Eingaben zur ersten Zählmenge mit dem Symbol . -A

Bei allen weiteren Eingaben können Sie die Menge übernehmen, indem Sie einfach die RETURN-Taste drücken. Wenn Sie viele Positionen erfassen, denken Sie daran, zwischendurch zu speichern.

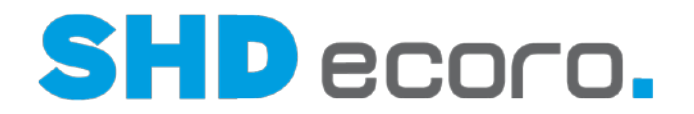

- 6. Wenn Sie die Zähllisten mit Sollmengen gedruckt haben, können Sie für alle noch nicht erfassten Mengen die Ist-Menge gleich der Soll-Menge setzen. Wählen Sie dazu in der Tabelle **Erfasste Zählnummern** den Kontextbefehl **Alle nicht erfassten Zählmengen auf Sollmenge setzen**.
- 7. Speichern Sie mit dem Symbol **...**
- 8. Wenn Sie alle Zählnummern der Zählliste bearbeitet haben, klicken Sie auf **Abschließen**. Ð  $\overline{\phantom{0}}$

Sie können die Zählmengenerfassung nur abschließen, wenn Sie die entsprechende Berechtigung haben.

9. Sie können im Feld **Zähllisten-Nr.** die nächste Zählliste auswählen und bearbeiten.

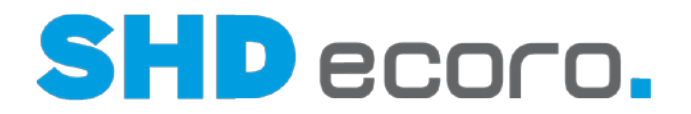

# **1.5.3 So erfassen Sie die Zählmengen aus Belegen**

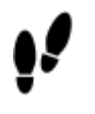

1. Öffnen Sie das Programm **Inventur**: Klicken Sie nacheinander auf →

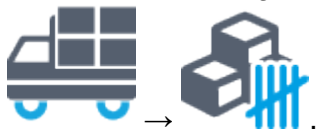

2. Wählen Sie in der Baumstruktur den Eintrag **Inventuraufnahme→Belege.** 

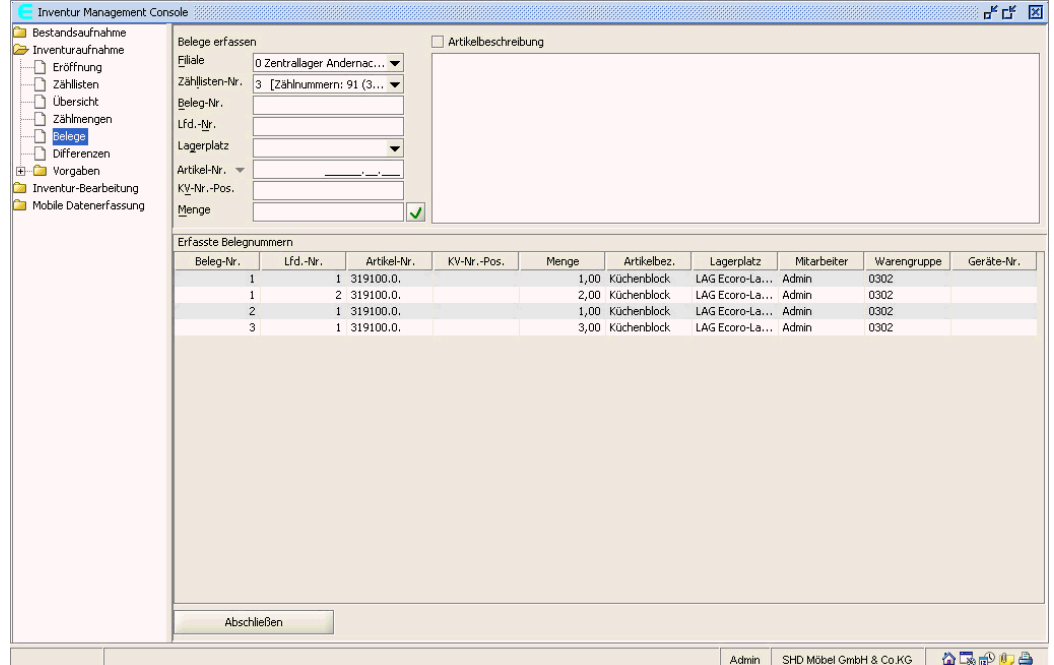

- 3. Wählen Sie im Feld **Filiale** eine Filiale.
- 4. Geben Sie im Feld **Zähllisten-Nr.** die Nummer der Zählliste ein oder wählen Sie eine Zählliste aus.
- 5. Definieren Sie im Feld **Beleg-Nr.** einen oder mehrere Belege für die Zählliste.

Klicken Sie dazu das Symbol **. A**. Die nächsthöhere freie Belegnummer wird vergeben und in das Feld eingetragen.

6. Sie können neue Belege zu einer bereits abgeschlossenen Zählliste hinzufügen.

Klicken Sie auf das Symbol und wählen Sie den Eintrag **Belegerfassung wiedereröffnen**.

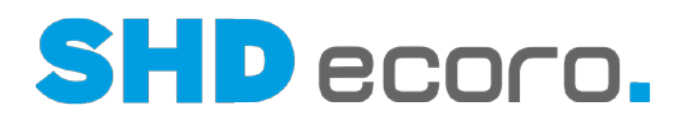

П Erfassen Sie die Positionen der Belege zu der ausgewählten Zählliste. Sie müssen mindestens die Felder **Beleg-Nr.**, **Lfd.-Nr.**, **Art.-Nr.**, **Lagerplatz** und **Menge** ausfüllen. Die anderen Felder sind optional. Sie können bereits gespeicherte Belege erneut laden. Klicken Sie auf das Symbol und wählen Sie den Eintrag **Gespeicherte Belege neu laden**. Wenn Sie viele Positionen erfassen, denken Sie daran, zwischendurch zu speichern. 7. Übernehmen Sie Ihre erste Eingabe mit dem Symbol v. Weitere Positionen können Sie mit der RETURN-Taste übernehmen. G Bei den weiteren Positionen müssen Sie nur noch die Artikelnummer und die Menge erfassen. Der im Feld **Lagerplatz** eingegebene Lagerplatz bleibt bestehen, bis Sie einen anderen Lagerplatz eingeben.

- 8. Speichern Sie die Einstellungen mit dem Symbol **...** Es wird geprüft, ob die Belegnummern, die gespeichert werden sollen, noch frei sind. Wenn sie es nicht sind, werden automatisch neue Nummern vergeben und Sie erhalten einen entsprechenden Hinweis zu den neuen Belegnummern.
- 9. Klicken Sie auf **Abschließen**.

—A

Sie können die Zählmengenerfassung nur abschließen, wenn Sie die entsprechende Berechtigung haben.

10. Sie können im Feld **Zähllisten-Nr.** die nächste Zählliste auswählen und bearbeiten.

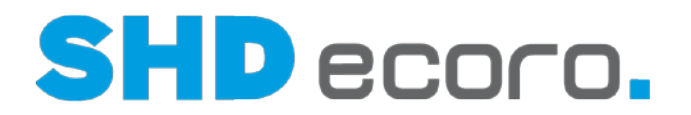

# **1.5.4 So lesen Sie die MDE-Daten in ECORO ein**

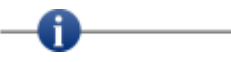

- Das MDE-Gerät überträgt Textdateien mit der Dateiendung TXT auf den PC in das Verzeichnis, das Sie in der Baumstruktur unter **Vorgaben Allgemein** festgelegt haben. Diese Textdateien werden beim Einlesen in ECORO in XML-Dateien umgewandelt und die TXT-Dateien werden gelöscht.
- Aktivieren Sie unter **Vorgaben Allgemein** , dass automatische Sicherheitskopien angelegt werden sollen.

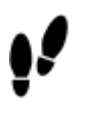

1. Öffnen Sie das Programm **Inventur**: Klicken Sie nacheinander auf

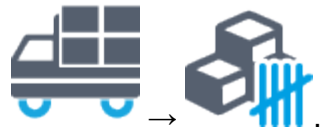

2. Markieren Sie in der Baumstruktur Mobile Datenerfassung →Import/Export.

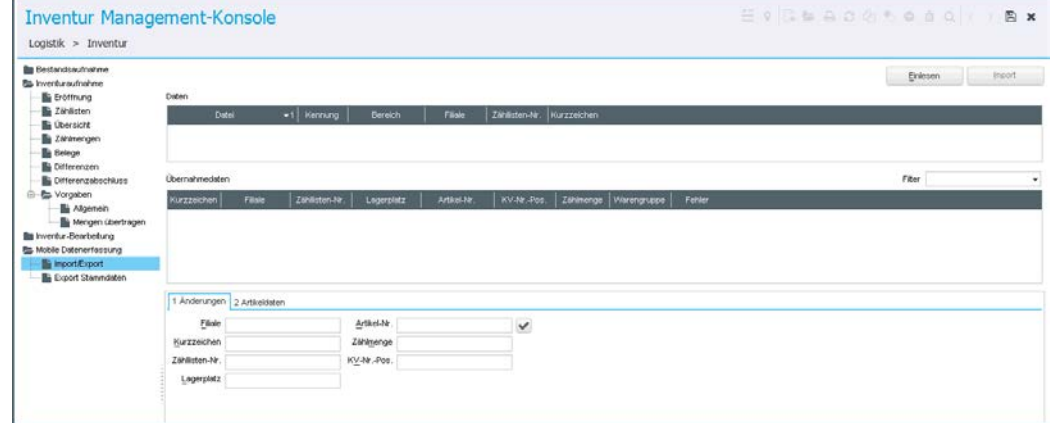

- 3. Klicken Sie auf **Einlesen**. Die eingelesenen Daten werden in der Tabelle **Daten** angezeigt.
- 4. Doppelklicken Sie die Datei, die Sie öffnen wollen. Die Daten werden in der Tabelle **Übernahmedaten** angezeigt. Alle fehlerhaften Daten sind gelb markiert. G.

Sie können die Datenanzeige über das Feld **Filter** einschränken.

- 5. Bearbeiten Sie die fehlerhaften, gelb markierten Datensätze:
	- **Einzelnen Datensatz bearbeiten**: Markieren Sie in der Tabelle **Übernahmedaten** den gewünschten Datensatz und erfassen Sie Ihre Änderungen in der Registerkarte **Änderungen**. Klicken Sie auf die Registerkarte **Artikeldaten**, um weitere Informationen zu dem markierten Artikel zu sehen.

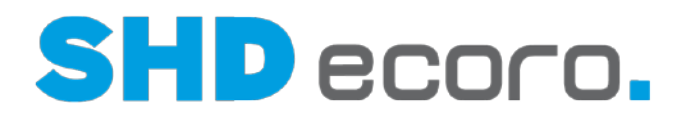

- **Mehrere Datensätze bearbeiten**: Markieren Sie in der Tabelle **Übernahmedaten** mehrere Datensätze und erfassen Sie Ihre Änderungen in der Registerkarte **Änderungen**. Die Änderungen in den Feldern beziehen sich dann auf alle markierten Datensätze.
- **Löschen**: Klicken Sie den gewünschten Datensatz mit der rechten Maustaste an und wählen Sie den Kontextbefehl **Markierten Datensatz löschen**.
- 6. Speichern Sie mit dem Symbol . Die MDE-Daten sind eingelesen und die Schaltfläche **Import** ist aktiv.

Vor dem Import der Zähllisten drucken Sie unbedingt alle Zähllisten aus (in der Inventuraufnahmeliste mit dem Drucksymbol) und lassen Sie sie gegebenenfalls vom zuständigen Zählteam unterschreiben. Die gedruckten Zähllisten gelten als Ersatz für von Hand erstellte Zähllisten auf dem Papier.

# **1.5.5 So importieren Sie die MDE-Daten endgültig in die Inventur**

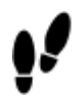

A

1. Öffnen Sie das Programm **Inventur**: Klicken Sie nacheinander auf

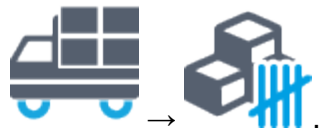

- 2. Markieren Sie in der Baumstruktur Mobile Datenerfassung →Import/Export.
- 3. Lesen Sie die MDE-Daten in ECORO ein.
- 4. Klicken Sie auf **Import**.
- 5. Klicken Sie auf **OK**.

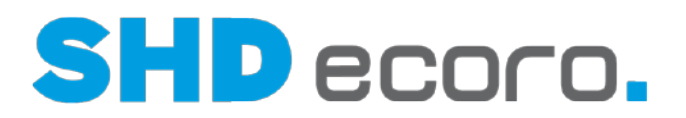

# **1.6 Differenzen bearbeiten**

*Wie werden Differenzen bearbeitet?*

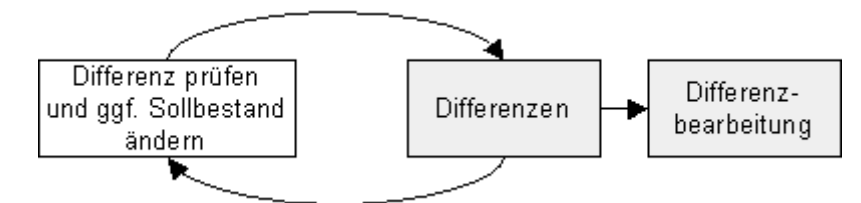

Die Differenzbearbeitung erfolgt in zwei Schritten:

- Im Programmbereich **Differenzen** prüfen Sie nach der Zählmengen- und der Belegerfassung die Differenzen und bearbeiten die Differenzmengen.
- Im Programmbereich **Differenzabschluss** führen Sie die vorher definierten Bestandsänderungen durch und schließen die Differenzbearbeitung pro Filiale ab.

Sie können die Differenzbearbeitung unterbrechen oder von unterschiedlichen Mitarbeitern durchführen lassen. Dazu speichern Sie ermittelte Differenzen (über das

Symbol mit dem Eintrag **Ermittelte Differenzen speichern**). Sie können

gespeicherte Differenzen später wieder zur Bearbeitung öffnen (über das Symbol mit dem Eintrag **Gespeicherte Differenzliste öffnen**).

## *Was müssen Sie dabei beachten?*

Um Fehler zu vermeiden, müssen Sie die Differenzen für alle Läger einer Zählliste gemeinsam bearbeiten. So können Sie auch Bestandsdifferenzen prüfen, die sich evtl. über mehrere Zähllisten ausgleichen.

Es gibt keinen filialübergreifenden Bestandsausgleich. Bestände können grundsätzlich nur zwischen den Lagerplätzen derselben Filiale ausgleichen werden. Ansonsten ist eine Warenbewegung notwendig.

Um bessere Vergleichsmöglichkeiten zu haben, können Sie die Tabelle nach den gewünschten Kriterien sortieren. Gruppieren Sie die Differenzbearbeitung z.B. nach Lieferanten.

Sie können über das Kontextmenü direkt in die Warenbewegung verzweigen. Wird die Warenbewegung aufgerufen, werden Filiale, Lagerplatz, Artikel der Von Filiale aus dem markierten Satz der Differenzbearbeitung vorbelegt. Auch die Ergebnistabelle in der Warenbewegung (obere Tabelle) ist schon eingestellt.

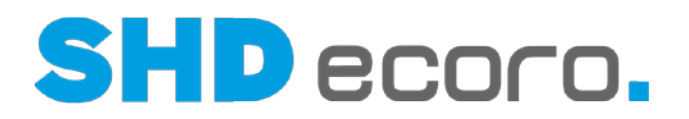

## *Welche Voraussetzungen müssen für die Bearbeitung von Differenzen erfüllt sein?*

- Mitarbeiter, die Differenzen bearbeiten, müssen in der Mitarbeitergruppenverwaltung das Recht "Differenzen" haben.
- Mitarbeiter, die Bestandsänderungen durchführen und Differenzen abschließen, müssen das Recht "Differenzermittlung abschließen" haben.
- Sie müssen im Parameter **216** festlegen, ob die Differenzbearbeitung durch mehrere Benutzer gleichzeitig erfolgen darf. Wenn der Parameter den Wert "0" hat, darf nur ein Benutzer Bestandsänderungen vornehmen. Für alle anderen Benutzer ist die Bearbeitung gesperrt. Wenn der Parameter den Wert "1" hat, dürfen mehrere Benutzer gleichzeitig Bestandsänderungen vornehmen. Ein Artikel, der aktuell bearbeitet wird, ist für andere Benutzer gesperrt.
- Œ • Wenn mehrere Benutzer die Differenzen bearbeiten, werden nicht die kompletten Zähllisten für die Bearbeitung gesperrt, sondern nur die durch den Mitarbeiter markierten einzelnen Datensätze.
	- Die Bestandsänderungen können dann nur noch auf Artikelebene (über das Kontextmenü) durchgeführt werden. Die Bearbeitung muss mit der Schaltfläche Bearbeitung beenden abgeschlossen werden.
	- Wenn mehrere Benutzer Differenzen der gleichen Zählliste bearbeiten und einer eine Bestandsänderung durchführt, wird die Anzeige für die anderen Benutzer nicht aktualisiert.

## *In welchen Schritten bearbeiten Sie die Differenzen?*

Sie bearbeiten die Differenzen in folgenden Schritten:

- Differenzliste anzeigen
- Differenzen bearbeiten
- Informationen anzeigen
- Bestandsänderung durchführen

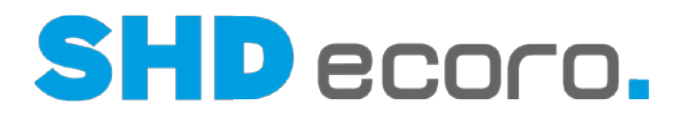

# **1.6.1 So zeigen Sie die Differenzliste an**

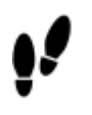

1. Öffnen Sie das Programm Inventur: Klicken Sie nacheinander auf

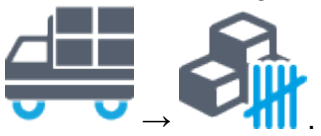

2. Markieren Sie in der Baumstruktur **Inventuraufnahme Differenzen**.

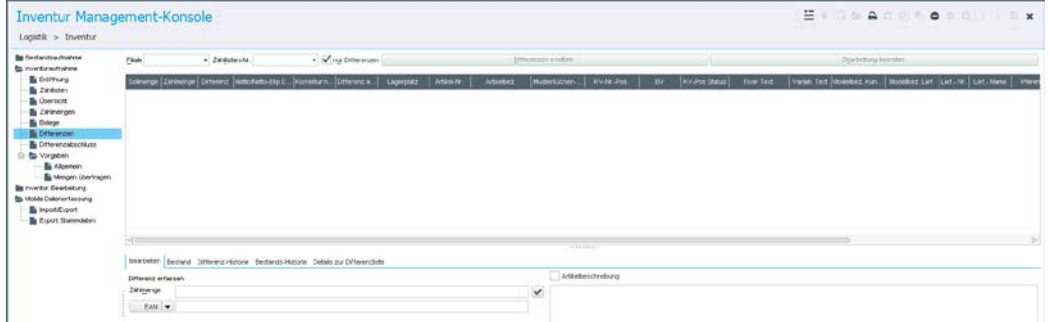

- 3. Wählen Sie eine **Filiale**.
- 4. Wählen Sie im Feld **Zähllisten-Nr.** die Zählliste aus, die Sie bearbeiten wollen. -41

Wenn Sie Differenzen über alle Lagerplätze ermitteln möchten, wählen Sie den Eintrag "Alle". Es werden die Daten aller Zähllisten angezeigt. So haben Sie eine bessere Übersicht, wenn die Ware auf einem Lagerplatz fehlt, aber auf einem anderen Lagerplatz aufgenommen wurde.

- 5. Wenn Sie nicht alle Bestände, sondern nur die Differenzen anzeigen wollen, markieren Sie das Feld **nur Differenzen**.
- 6. Klicken Sie auf **Differenzen ermitteln**. Die Differenzen zwischen dem Sollbestand und dem tatsächlich gezähltem Bestand werden ermittelt und in der Differenzliste angezeigt.

Sie können die Differenzliste über das Symbol **drucken**.

Ť.

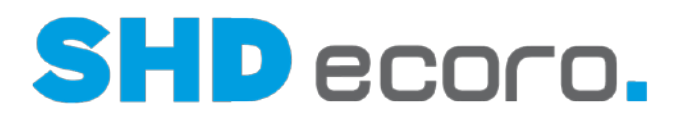

# **1.6.2 So bearbeiten Sie Differenzen**

н

Wenn Sie viele Positionen bearbeiten, denken Sie daran, Ihre Arbeit zwischendurch

regelmäßig zu speichern. Klicken Sie dazu auf das Symbol **.** Wenn mehrere Benutzer Differenzen in der gleichen Zählliste bearbeiten und einer eine Bestandsänderung durchführt, wird die Anzeige für die anderen Benutzer nicht aktualisiert.

Ð

1. Prüfen Sie zunächst das Zählergebnis: Falls Sie dabei eine andere Zählmenge ermitteln als zuvor, geben Sie die neue Menge in das Feld **Zählmenge** in der

Registerkarte **Bearbeiten** ein und übernehmen Sie den Wert mit dem Symbol . Die Menge wird in der Differenzliste korrigiert. Wenn bei einer Mengenkorrektur ein negativer Wert entstehen würde, geben Sie dennoch im Feld Zählmenge die neue Zählmenge ein. ECORO korrigiert die Differenz bis auf einen Bestand von "0". Für die restliche Differenz aktiviert ECORO automatisch das Kontrollkästchen Korrektur nicht möglich.

Sie können auch Bestandsänderungen für einen einzelnen Datensatz oder mehrere markierte Datensätze durchführen. Wählen Sie dazu den Kontextbefehl **Bestandsänderung für einzelnen Artikel durchführen**.

Sie können auch Warenbewegungen aus der Differenzbearbeitung heraus durchführen. Wählen Sie dazu den Kontextbefehl **Warenbewegung**. Sie können den Rekla- und/oder Teile-Bestand kennzeichnen. Klicken Sie auf das

Symbol und wählen Sie den Eintrag **Rekla- und/oder Teile-Bestand markieren**. Alle Einträge in der Differenzliste, die durch eine Rekla- gesperrt sind oder auch Retourebestände sind, werden farbig hervorgehoben. Zur Kontrolle der Differenzbearbeitung klicken Sie nach dem Speichern der bearbeiteten Positionen nochmals auf **Differenzen ermitteln**. Positionen, bei denen nach der erneuten Zählung keine Differenz mehr vorhanden ist, werden nicht mehr angezeigt.

- 2. Wenn auch nach der erneuten Zählung noch Differenzen bestehen bleiben und Ware tatsächlich nicht mehr oder zu viel vorhanden ist, aktivieren Sie in der Differenzliste das Feld **Differenz akzeptieren**. Zur Kontrolle können klicken Sie erneut auf **Differenzen ermitteln**. Die akzeptierten Differenzen werden nicht mehr angezeigt.
- 3. Wenn Bestände, die einem Kaufvertrag zugeordnet sind, zu Differenzen führen, können Sie die Differenz nicht im Inventurprogramm beheben. Wechseln Sie in die Kauferfassung und beheben Sie die Ursache der Differenz im entsprechenden Kaufvertrag, z. B. durch Storno oder Neubestellung der Position. Wenn Sie bei KV- oder BV-Beständen sicher sind, dass diese Bestände vorhanden

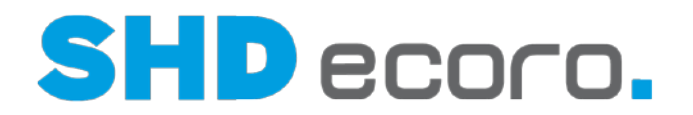

sind und nur versehentlich nicht aufgenommen wurden, können Sie deren Bestände einfach korrigieren. Wählen Sie dazu den Kontextbefehl **Für KV/BV Zählmenge auf Sollmenge korrigieren**. Nach der Korrektur wird die entsprechende Position nicht mehr in der Differenzbearbeitung angezeigt.

Wenn Sie die Differenzen einer Zählliste bearbeiten, ist sie für die weitere Bearbeitung gesperrt. Wenn Sie sofort nach der Differenzbearbeitung den Differenzabschluss machen möchten, müssen Sie die Sperrung aufheben. Klicken Sie dazu auf **Bearbeitung beenden**. Das gilt auch, wenn mehrere Benutzer die Differenzen der gleichen Zählliste bearbeiten.

#### **Die automatische Korrektur ist nicht möglich**

Wenn eine automatische Korrektur nicht möglich ist und in der Tabelle die Spalte **Korrektur** nicht möglich markiert ist, müssen Sie die Korrektur manuell durchführen.

Auf Lagerplatz A werden Artikel gezählt, die laut System auf Lagerplatz B stehen sollten. Diese Artikel werden vor der Bestandsänderung aus Lagerplatz A verkauft. Eine automatische Korrektur ist dann nicht mehr möglich.

# **1.6.3 So zeigen Sie Informationen zu den Differenzen an**

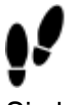

G.

Sie können in den einzelnen Registerkarten Informationen zu der Differenz anzeigen, die in der Tabelle markiert ist.

- **Bestand**: Zeigt den kompletten Bestand des ausgewählten Artikels. Sie können den Bestand für alle Filialen anzeigen, oder eine Filiale auswählen.
- **Differenz-Historie**: Zeigt chronologisch, welcher Mitarbeiter zu welchem Zeitpunkt die Differenz bearbeitet hat.
- **Bestands-Historie**: Zeigt Lagerbewegungen des ausgewählten Artikels. Œ

Sie können über das Datumsfeld **Ab Bewegungsdatum** die Anzeige der Lagerbewegungen eingrenzen.

• **Details zur Differenzliste**: Zeigt weitere Details zur Differenzliste.

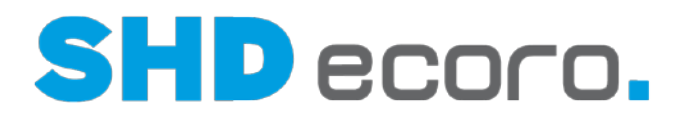

# **1.6.4 So führen Sie eine Bestandsänderung durch**

- 1. Nachdem Sie die Differenzen bearbeitet haben, markieren Sie in der Baumstruktur **Differenzabschluss**.
- 2. Wählen Sie die Filiale und die Zählliste, für die Sie die Bestandsänderung durchführen wollen.
- 3. Klicken Sie auf **Bestandsänderungen durchführen**. Die Lagerbestände werden laut der ausgewiesenen Differenzen korrigiert. Es werden keine Differenzen mehr in der Differenzliste angezeigt.
- 4. Klicken Sie auf **Abschließen**. Folgende Aktionen werden ausgeführt:
	- Die Differenzbearbeitung für die ausgewählte Filiale wird abgeschlossen. Änderungen sind nicht mehr möglich.
	- Alle Zähllisten werden zurückgesetzt.
	- Für jede Inventur wird eine Differenzliste erstellt. Sie zeigt alle Ein- und Ausbuchungen. Sie können die Inventurdifferenzliste oder Teile der Liste drucken.
	- Für die Filiale kann ab jetzt wieder eine neue Inventur eröffnet werden.

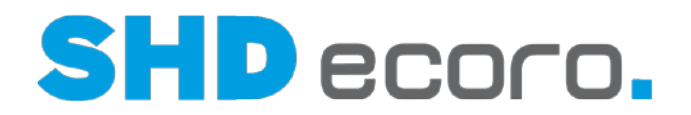

# **1.6.5 Beispiel für das Berechnungsschema einer Differenzermittlung**

Zwischen dem Aufbau der Zähllisten und dem Abschluss der Differenzbearbeitung sollte keine Bestandsbewegung erfolgen.

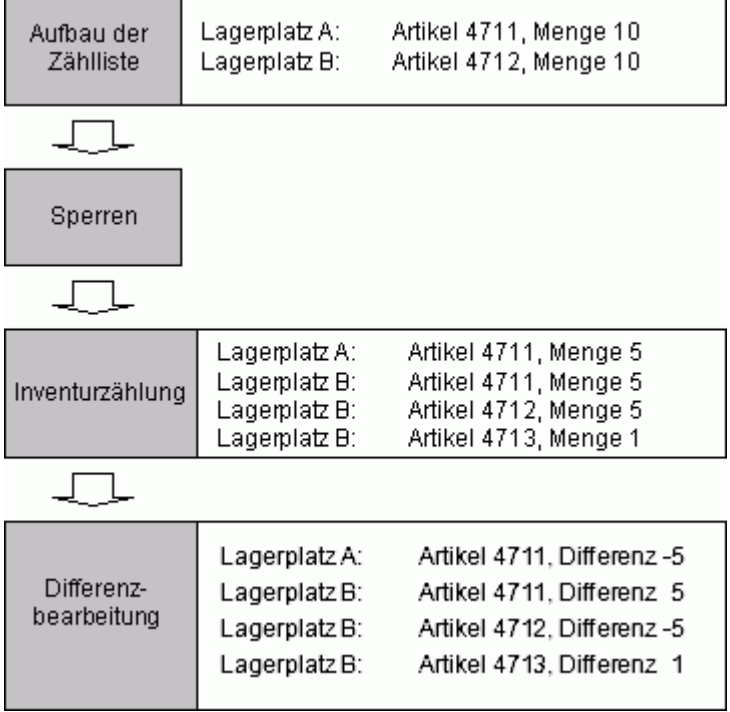

Zum Zeitpunkt, an dem die Zähllisten aufgebaut werden, liegt folgender Bestand vor:

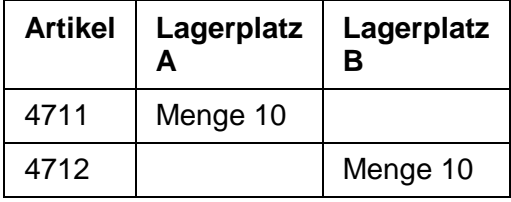

Bei der Zählung wird folgender Bestand ermittelt:

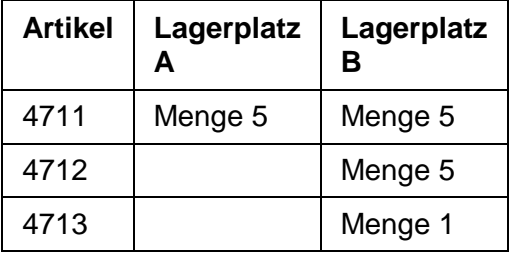

Zusätzlich zu den Artikeln 4711 und 4712 wurde der Artikel 4713 sowie die Menge 5 von Artikel 4712 per Beleg aufgenommen.

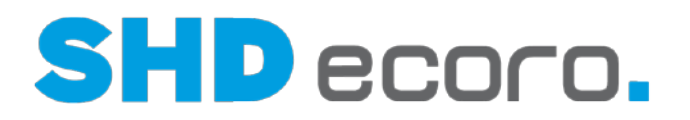

Daraus folgend kommt die Differenzermittlung zu folgendem Ergebnis:

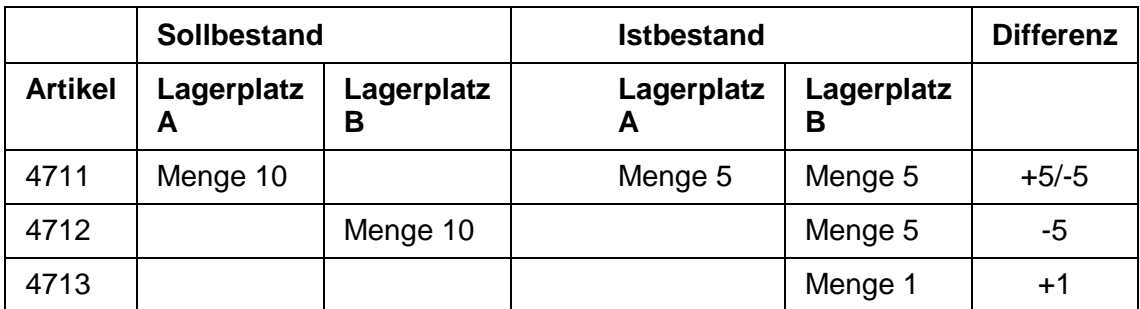

• Die Differenzen von Artikel 4711 können durch Umlagerung der Menge 5 von Lagerplatz B nach A ausgeglichen werden oder laut Istbestand gebucht werden.

- Die fehlende Menge von Artikel 4712 wurde auf keinem anderen Lagerplatz gefunden; daher wird eine Differenz von –5 ausgewiesen. Bei einer Übernahme der Bestände wird der Artikel 4712 auf die Menge 5 korrigiert.
- Auf Lagerplatz B wurde ein zusätzlicher Artikel 4713 gefunden, der zur Sollbestandsermittlung auf den zu inventierenden Lagerplätzen nicht eingebucht war.

Hier wird bei einer Übernahme der Bestände die Menge 1 auf Lagerplatz B zugebucht.

Bestandszu- und -abbuchungen, die nach Aufbau der Zähllisten und vor Setzen der Sperre erfolgten, werden bei der Differenzermittlung mit berücksichtigt. Bestandszubuchungen, die nach Setzen der Sperre erfolgen, werden bei der Differenzermittlung abgezogen. Bestandsabbuchungen, die nach Setzen der Sperre erfolgen, werden bei der Differenzermittlung hinzuaddiert.

**Bei der Differenzermittlung wird die Bestandssituation zum Sperrzeitpunkt mit der aufgenommenen Zählmenge verglichen.**

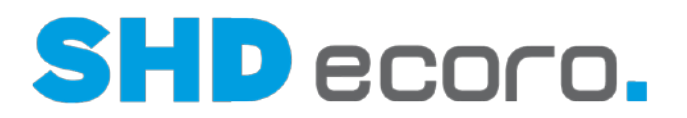

# **1.7 Inventur bewerten**

G

Der letzte Schritt in der Stichtagsinventur ist das Bewerten der Inventur. Bevor Sie die Inventur bewerten, muss die Differenzbearbeitung abgeschlossen sein.

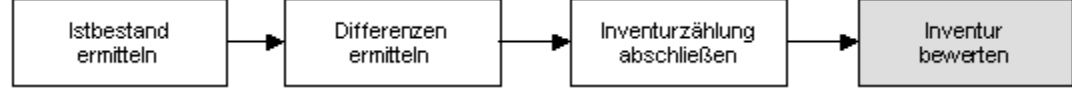

# *Können Sie die Inventurwerte aus Verkaufspreisen berechnen?*

Ja. Sie können den Inventurwert über den EKP oder den VKP bewerten.

Bei der Berechnung über den VKP wird zunächst der Einzel-VKP angezeigt. Wird festgestellt, dass die Ware zu diesem VKP nicht mehr verkauft werden kann, kann der VKP verändert werden. Daraus ergibt sich eine prozentuale Differenz, die als Bewertungsabschlag verwendet wird und den entsprechenden Inventur-EKP reduziert. Der Inventur-VKP ändert jedoch nicht den VKP laut Artikelstamm.

Das Feld **Inventur-VKP** in der Registerkarte **Bearbeiten** wird über die Vorgaben für die Bewertung (über den Bereich **Vorgaben → Allgemein** in der Baumstruktur) freigeschaltet.

## *Wir arbeiten Sie mit einer Bewertungsstaffel?*

Unter **Inventur-Bearbeitung →Bewertungsstaffel** können Sie Bewertungsstaffeln nach Warengruppen erfassen.

- Erfassen Sie zuerst eine Bewertungsstaffel für alle Warengruppen. Wenn Sie **Alle Warengruppen** aktivieren, ist die Auswahl der Warengruppen gesperrt..
- Definieren Sie anschließend die Ausnahmen für ausgewählte Haupt- und Untergruppen.

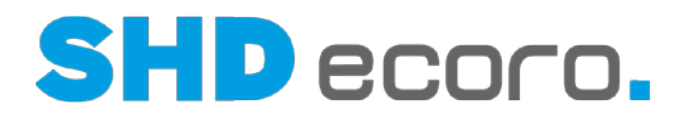

# **1.7.1 So erfassen Sie eine Bewertungsstaffel**

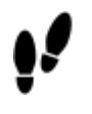

1. Öffnen Sie das Programm Inventur: Klicken Sie nacheinander auf

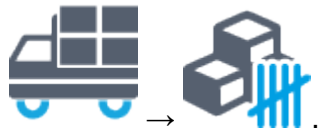

2. Wählen Sie in der Baumstruktur **Inventur-Bearbeitung →Bewertungsstaffel**.

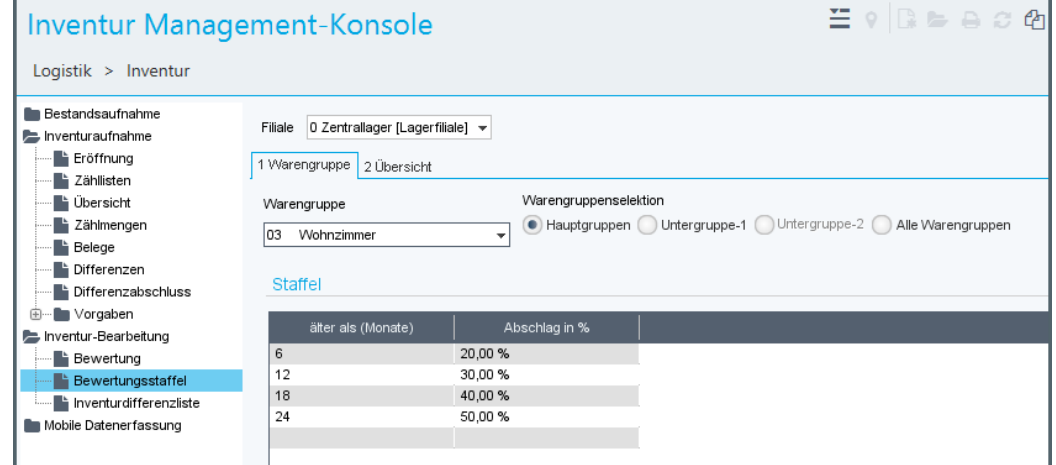

- 3. Bearbeiten Sie die Bewertungsstaffel, die übergreifend angewendet werden soll:
	- Aktivieren Sie **Alle Warengruppen**.
	- Erfassen Sie unter **Staffel** die einzelnen Werte zu **Alter** und **Abschlag in Prozent**.
- 4. Bearbeiten Sie abweichende Haupt- und Untergruppen:
	- Aktivieren Sie **Hauptgruppen**.
	- Wählen Sie die gewünschte **Warengruppe**, die abweichend von der Bewertungsstaffel für alle Warengruppen definiert werden soll.
	- Erfassen Sie unter **Staffel** die einzelnen Werte zu **Alter** und **Abschlag in Prozent**.
	- Wiederholen Sie die Schritte für alle abweichenden Hauptwarengruppen.
	- Aktivieren Sie Untergruppen.
	- Wählen Sie die gewünschte **Warengruppe**, die abweichend von der Bewertungsstaffel für alle Warengruppen definiert werden soll.
	- Erfassen Sie unter **Staffel** die einzelnen Werte zu **Alter** und **Abschlag in Prozent**.
	- Wiederholen Sie die Schritte für alle abweichenden Unterwarengruppen.
- 5. Wechseln Sie zur Registerkarte **Übersicht**. Hier werden alle erfassten Bewertungsstaffeln angezeigt.
- 6. Speichern Sie mit dem Symbol ...

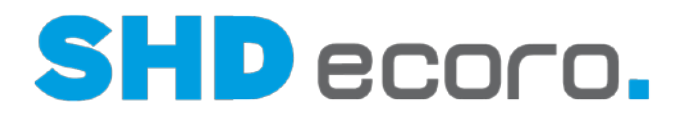

# *Bewertungsstaffel löschen*

Über das Symbol können Sie die komplette Bewertungsstaffel der aktuellen Filiale löschen.

Wenn Sie eine Staffel löschen, werden die entsprechenden Staffeleinträge aus bestehenden Bewertungen von Inventuren entfernt. Die Inventurwerte und Abschlagfelder erhalten den Wert "0".

## *Bewertungsstaffel kopieren*

Sie können eine Staffel von einer Filiale in eine andere kopieren. Voraussetzung ist, dass die Quellfiliale Staffeleinträge hat, die Zielfiliale nicht.

Klicken Sie auf das Symbol **20.** Das Dialogfeld **Bewertungsstaffel kopieren** wird geöffnet. Es werden alle Filialen angezeigt, die keine Bewertungsstaffel haben. Markieren Sie die Filialen, in die die Staffeln kopiert werden sollen und klicken Sie auf **OK**.

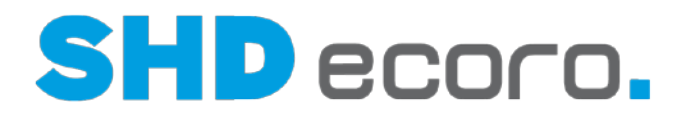

# **1.7.2 So bearbeiten Sie Inventur-Einkaufspreise**

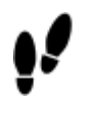

1. Öffnen Sie das Programm Inventur: Klicken Sie nacheinander auf

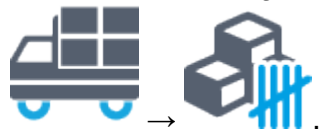

H

a

- 2. Markieren Sie in der Baumstruktur **Inventur-Bearbeitung →Bewertung**.
- 3. Markieren Sie in der Registerkarte **Inventur** die gewünschte Inventur.

In der Registerkarte **Inventur** werden auch alle bereits bewerteten Inventuren mit dem Datum der Bewertung angezeigt. Sie bleiben in dieser Tabelle und als Bewertung erhalten, bis Sie sie explizit löschen. Verwenden Sie dazu den Kontextbefehl **Löschen**.

- 4. Wechseln Sie in die Registerkarte **Bewertung**.
- 5. Wählen Sie im Feld **(Art der Bewertung)** die gewünschte Option. Die Inventurliste wird angezeigt.
- 6. Markieren Sie den gewünschten Eintrag und wählen Sie im Kontextmenü den Eintrag **Lagerartikel zuordnen/EKP ermitteln**. Die Lagerartikel werden zugeordnet und die Inventur-Einkaufspreise werden ermittelt. Das Ergebnis wird in der Tabelle **Inventur-EKPs bearbeiten** angezeigt. Wenn der Inventurwert automatisch berechnet werden kann, wird er in der Spalte **Zu speichernder Inventurwert** angezeigt und die Spalte **Inventur-Einkaufspreis zuordnen** ist markiert. Sie können die Markierung ändern.

Sie können bei Bedarf die Bewertung einzelner Sätze der Inventurliste ändern. Wählen Sie die Option **mit Bewertung**. Erfassen Sie die erforderlichen Informationen in der Registerkarte **Bearbeiten**. Die so geänderten Daten können Sie mit der Option **manuelle Bewertung** ansehen.

7. Speichern Sie die Einstellungen. Klicken Sie auf **Inventur-EKPs speichern**. In der Inventurliste wird die Spalte **Bewertet** markiert.

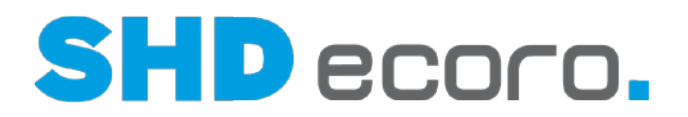

# **1.7.3 So bewerten Sie die Inventur**

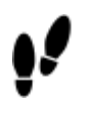

1. Öffnen Sie das Programm Inventur: Klicken Sie nacheinander auf

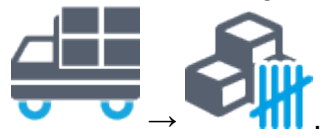

G.

- 2. Markieren Sie in der Baumstruktur **Inventur-Bearbeitung →Bewertung**.
- 3. Markieren Sie in der Registerkarte **Inventur** die gewünschte Inventur.

In der Registerkarte **Inventur** werden auch alle bereits bewerteten Inventuren mit dem Datum der Bewertung angezeigt. Sie bleiben in dieser Tabelle und als Bewertung erhalten, bis Sie sie explizit löschen. Dazu verwenden Sie den Kontextbefehl **Löschen**.

4. Wechseln Sie in die Registerkarte **Bewertung**.

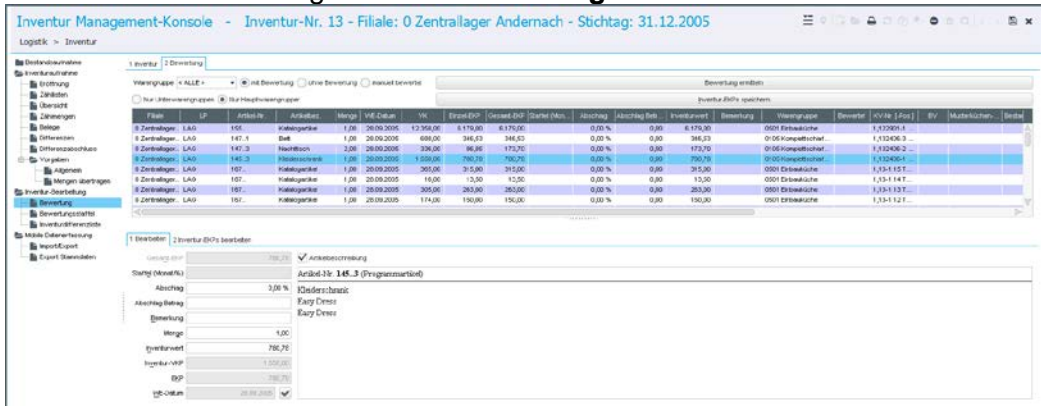

- 5. Wählen Sie die Option **ohne Bewertung**. Die Inventurliste wird angezeigt.
- 6. Klicken Sie auf die Schaltfläche **Bewertung ermitteln**. Die Spalten **Staffel**, **Abschlag** %, **Abschlag Betrag** und **Inventurwert** werden anhand Ihrer Angaben zur Bewertungsstaffel automatisch gefüllt. Wenn Sie für einen Bestand eine manuelle Bewertung vorgenommen haben, wird diese bei der Neuermittlung der Bewertung nicht mehr geändert.

Sie können bei Bedarf die Bewertung einzelner Sätze der Inventurliste ändern. Wählen Sie die Option **mit Bewertung**. Erfassen Sie die erforderlichen Informationen in der Registerkarte **Bearbeiten**. Die so geänderten Daten können Sie mit der Option **manuelle Bewertung** ansehen.

Im Feld **Bemerkung** können Sie zum gewählten Artikel einen Text erfassen, der in der Tabelle mit angezeigt wird.

п

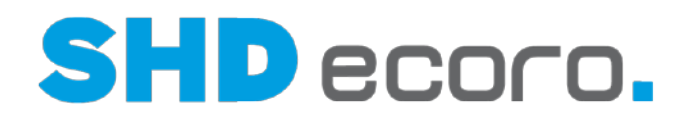

- 7. Speichern Sie mit dem Symbol **bei 19.**
- 8. Wenn Sie die gesamte Tabelle drucken wollen, klicken Sie auf das Symbol Wenn Sie nur einen Teil der Tabelle drucken wollen, wählen Sie über den Kontextbefehl **Ausgabe Drucken ...** den gewünschten Eintrag.

# **1.7.4 So drucken Sie die Inventurliste**

1. Sie können die gesamte Bewertung drucken oder den Druck einschränken. Wenn

Sie den Druck einschränken wollen, klicken Sie auf das Symbol und wählen Sie den Eintrag:

- **Nur Summen der Bewertung drucken**
- Summe der Abschläge drucken
- Bemerkungen drucken
- 2. Klicken Sie auf das Symbol . Der Druckassistent wird geöffnet und führt Sie durch den Druck.